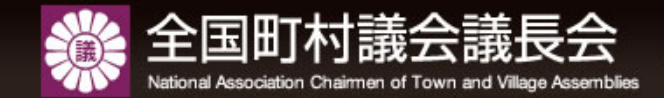

# 議長会プレミアムサイト 操作マニュアル

議長会プレミアム(会員専用ページ)20%%

町村議会事務局用

全国町村議会議長会

#### 議長会プレミアムサイトメニュー

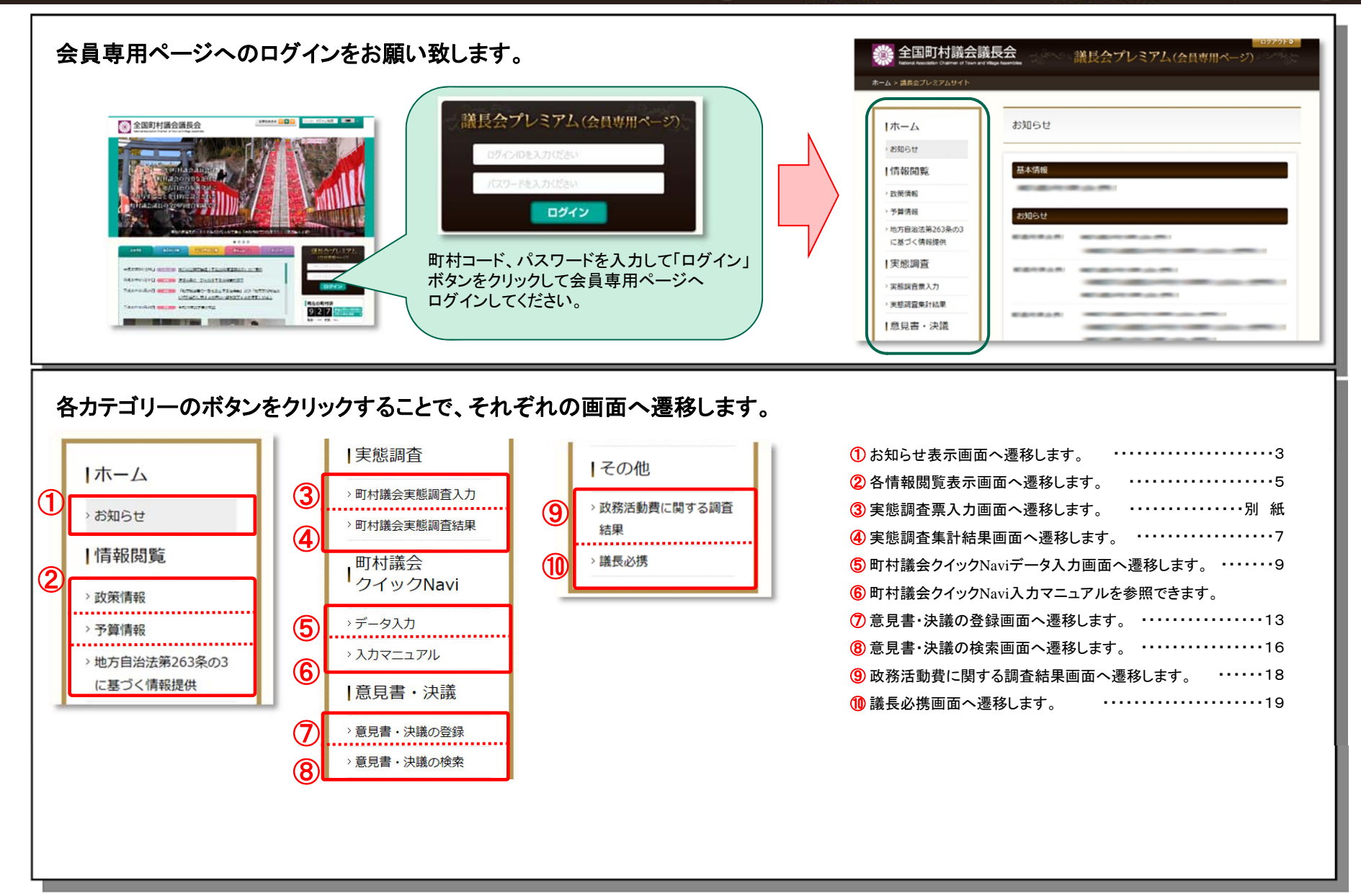

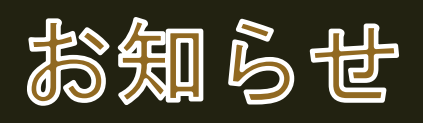

お知らせデータ表示画面

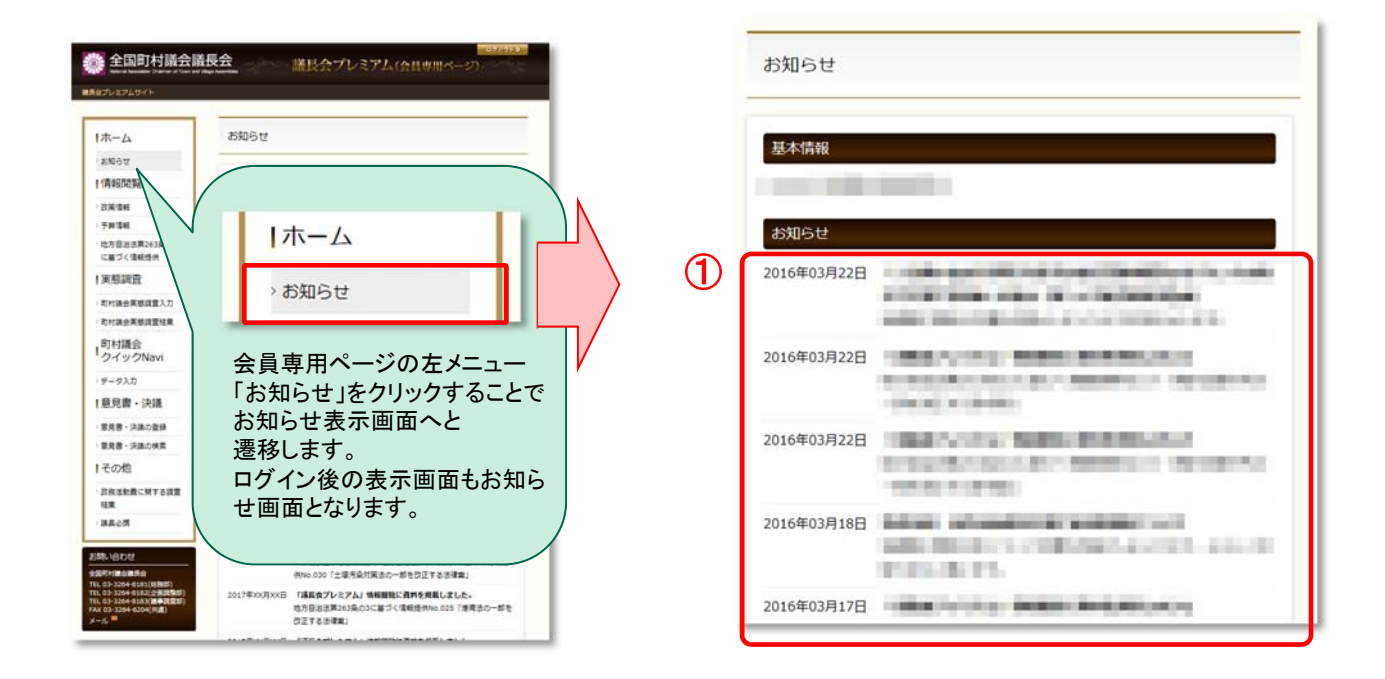

① 配信されたお知らせの一覧が表示されます。 ※お知らせ内容は登録されているメールアドレスにも配信されます。

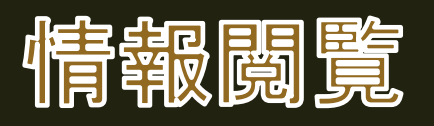

#### 情報閲覧表示画面

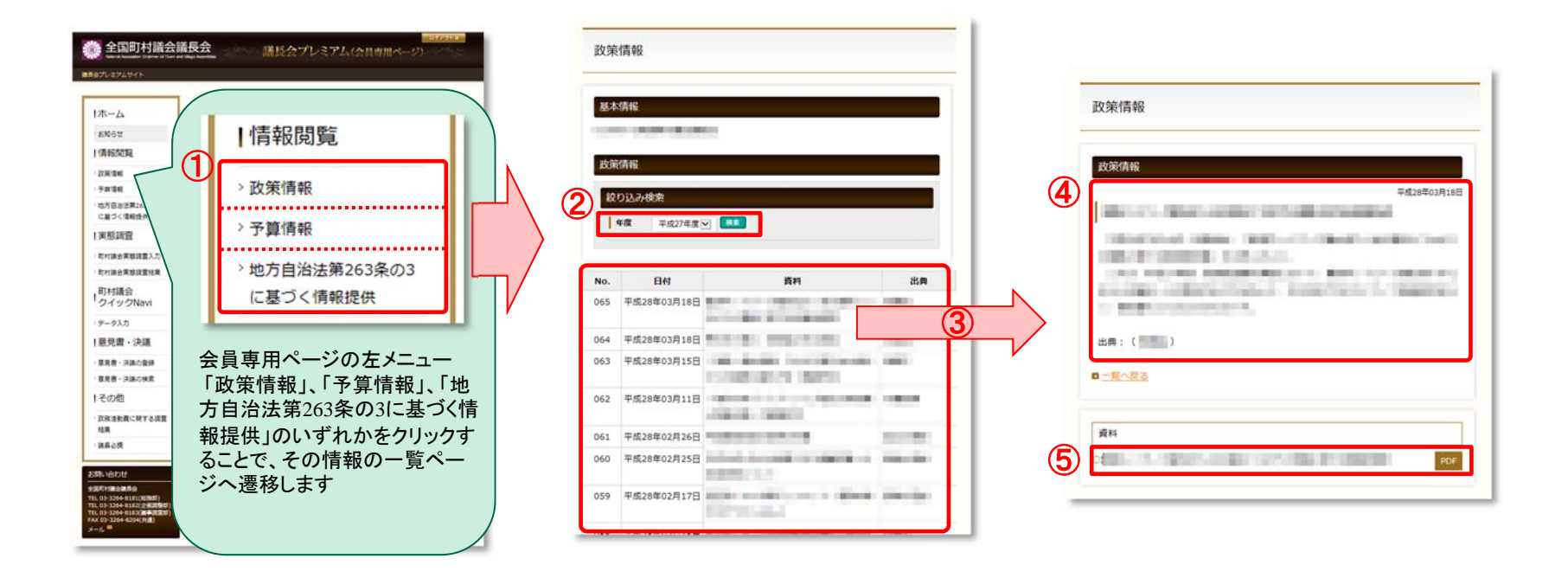

 「政策情報」「予算情報」「地方自治法第263条の3に基づく情報提供」のいずれかをクリックすることで、その情報の一覧ページへ遷移します。 ※画面仕様は、いずれも同じとなります。 年度プルダウンにて年度を指定し、「検索」ボタンをクリックすることで、その年度の情報一覧が表示されます。 資料名をクリックすることで、その資料の詳細ページへ遷移します。 資料の詳細内容が表示されます。 添付資料がある場合に表示され、「PDF」リンクをクリックすることで添付資料をダウンロードすることができます。

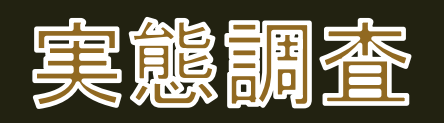

#### 実態調査集計結果表示画面

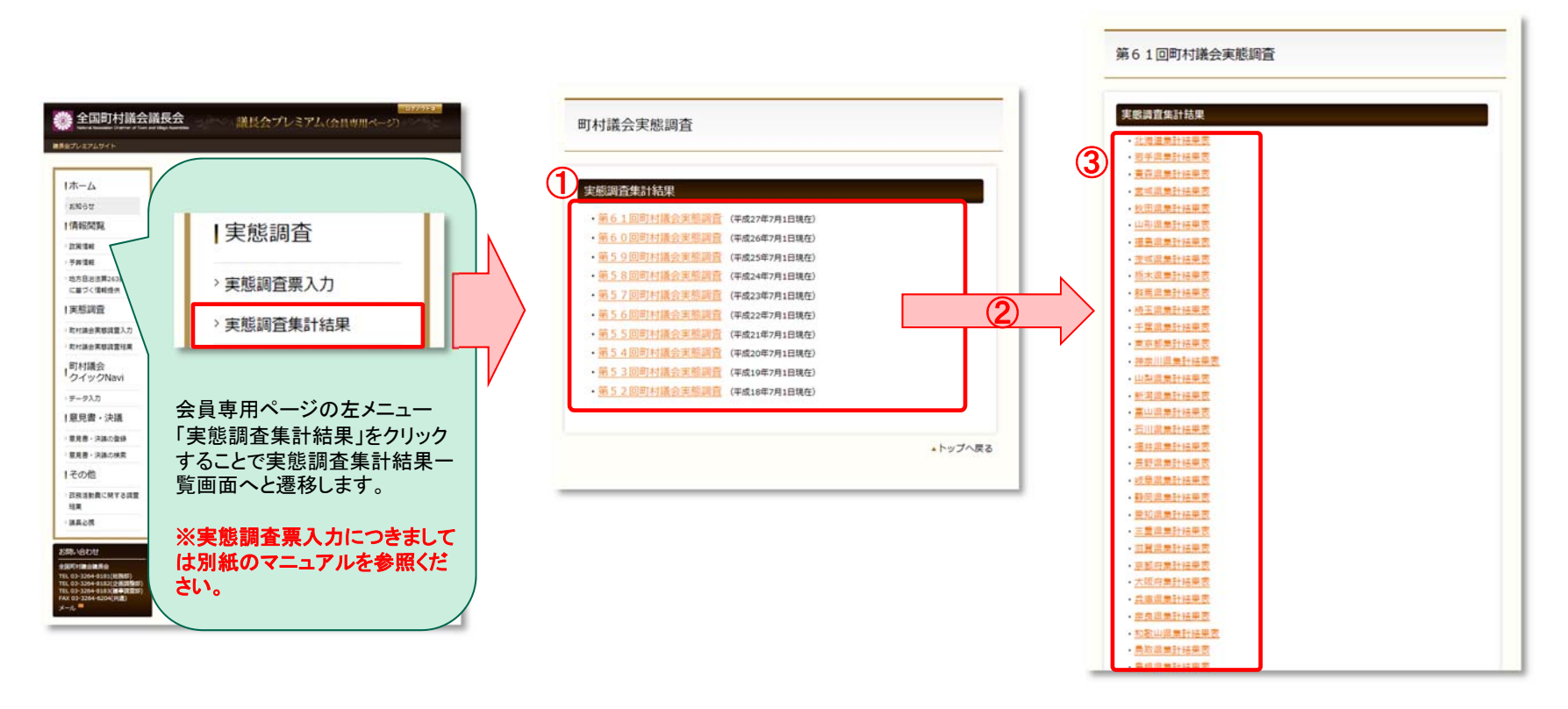

① 各年に実施された実態調査の一覧が表示されます。(第**52**回以降のデータとなります。) ② クリックすることでその年に実施された集計結果ページへ遷移します。 ③ その年の実態調査集計結果の都道府県が表示されます。 該当の都道府県をクリックすることで集計結果(エクセルファイル)をダウンロードすることができます。 ※実態調査票入力につきましては別紙のマニュアルを参照ください。

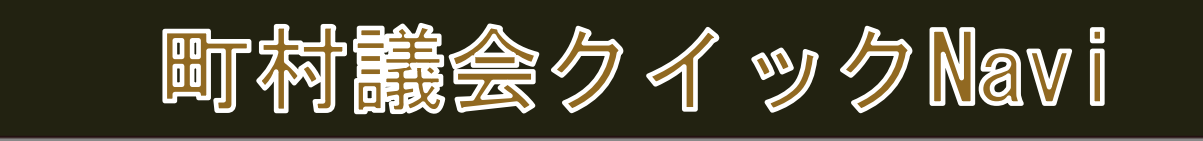

#### 町村議会クイックNavi

### 議長会プレミアム(会員専用ページ)

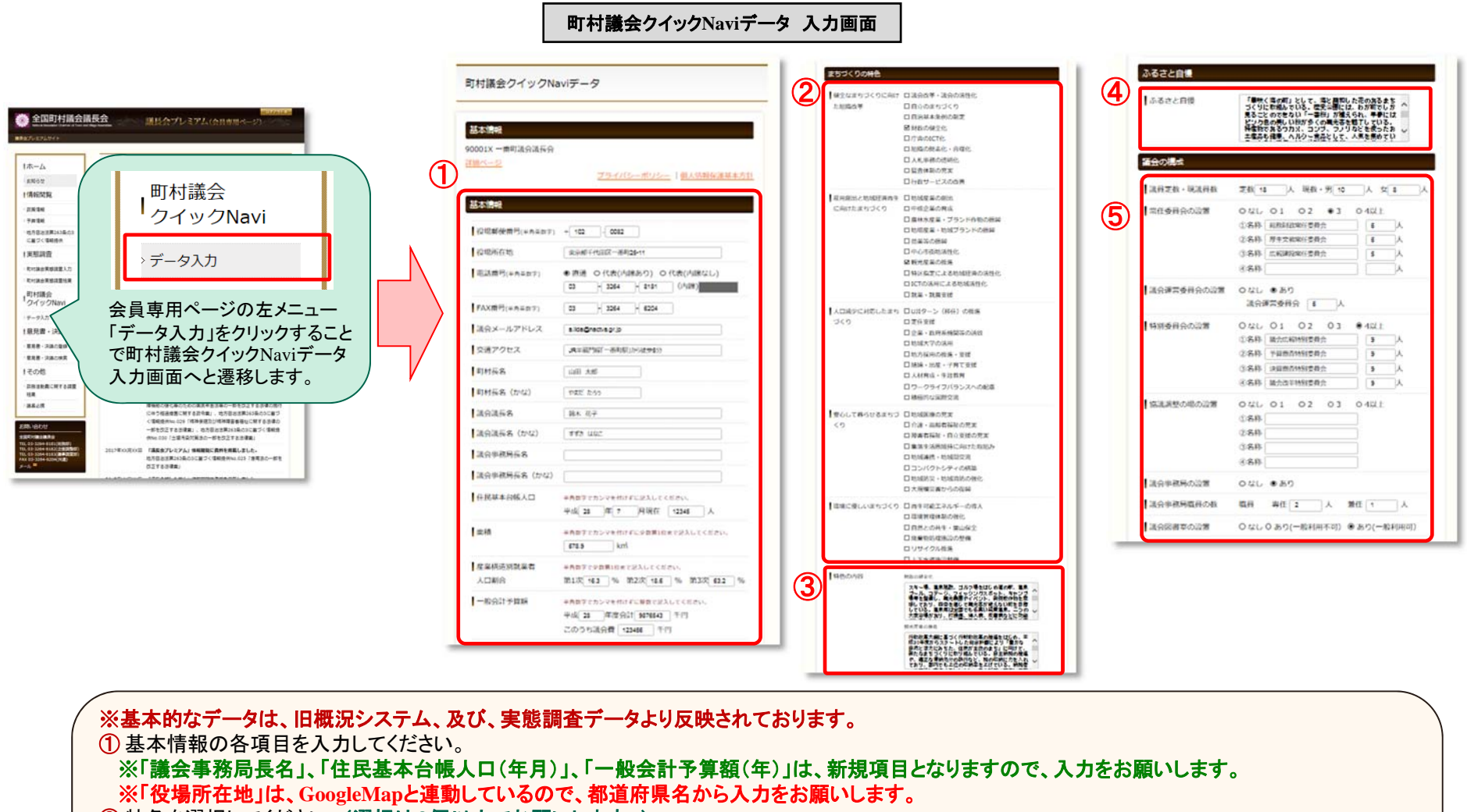

② 特色を選択してください。(選択は2個以内でお願いします。)

③ 選択した特色の内容を入力してください。

④ まち自慢を入力してください。

⑤ 議会の構成を入力してください。

※「協議調整の場の設置」は、新規項目となりますので、入力をお願いします。

入力項目は次ページに続きます。

#### 町村議会クイックNavi

### 議長会プレミアム(会員専用ページ)

町村議会クイック**Navi**データ 入力画面 議会活性の取組み  $0$  SL,  $0.80$ заявесить PR写真 ⑥ NUMBER **SB** *BOSTMUTH* 3枚まで掲載択可能です ⑧PR写真 **January** OUL ORTAS ORTANSERS 3枚まで掲載択可能です ⑦ |写真① キャプション **MONWCREA** Оль Изознаковке Ивихееви **|写真①**  $em$ Newcare **B** FORD DECAMA 画像 「 **A**enuers - a ●非表示 ○表示 Intentions  $-0.525$ |写真2 画像  $em.$ ○10102年の2による通年の会場制を得入 ○10102年度21日に定める研究団長の運用により実施 |写真2 キャプション 写真3 画像 「 **BR.** Тахиловы **DESCRIPTION ОКНОМАТИ B**● 非表示 ○表示 容<br>無事のマスターブラン<br>口並参な私法!の結約 自分社等への進みの開発 写真3  $±+2$ **BOS CDANNHORT** Diedde **Billian** Investions etare Jaconova A 「参照」ボタンをクリックすることでパソコン上の画像ファイルを **C**HOMALL the secondary ロインターネット Cleary 選択することができます。 **DISCR CONTINUES** 最大3枚まで選択することができます。 確認 OSTICE OWSING CONTRACTO ⑨ B 「アップロードする」ボタンをクリックすることで、選択した画像を **PERMITTEN** アップロードすることができます。 Inseronaita Іначисли enames :-Desur **ANGERS** CA **CHATGE**  $0$  Sig - Signal C アップロード後は「閉じる」ボタンにて、画面が閉じてください。 December ※画像はアップロードが完了した時点で登録されます。 Director **News** ⑦ Immacow  $\cdots$ Ine-neses-a put ※画像ファイルのサイズは、縦 245ピクセル:横425ピクセル **CETA OF BRA ENGINEER** OHNOR が適正となっておりますので、同様の比率のものをご使用してく  $28 - 64$ Discover 100 ださい。 **Business CLASS** Ingenieur 日会通日程·連集の事前表記 EDARTISTA 画像形式は「**jpg**」ファイル、容量は2**MB**以下のものをご使用くだ enamica 門頭は結果の分布 **Павома** さい。 **DAXR** masone 上記以外の写真データしか無い場合は、全国会(総務部)へDeasencers PURCHASE CONTRACTORS ARRESTS メールにてお送りください。 Director **Blue** 

⑥ 議会の構成の各項目を入力、または、選択してください。 ※「そのほか」の入力内容が複数ある場合は「、」で区切って入力をお願いします。例:「△△△、○○○、□□□」 ⑦ PR写真のアップロード、アップロードした画像のキャプションを入力してください。 画像アップロードは⑧を参照ください。 ※「表示」、「非表示」の選択により、町村議会クイック**Navi**詳細画面の画像有無を切り替えることができます。 ⑨ 「確認」ボタンを押すことで、入力内容確認画面へ遷移します。

#### 町村議会クイックNavi

### 議長会プレミアム(会員専用ページ)

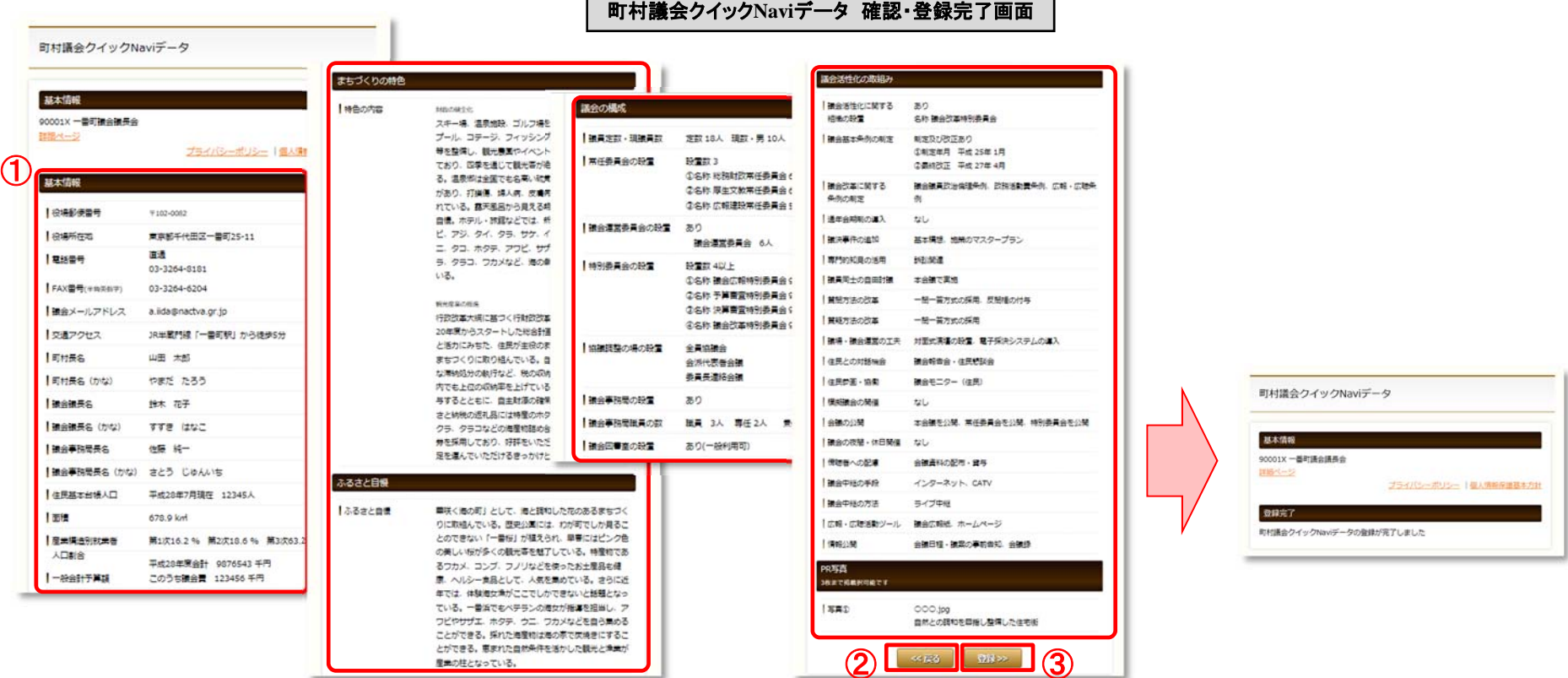

① 入力され内容が表示されます。 ② 「戻る」ボタンをクリックすることで入力画面へ戻ります。 ③ 「登録」ボタンをクリックすることでデータの登録が行われ、登録完了画面へ遷移します。

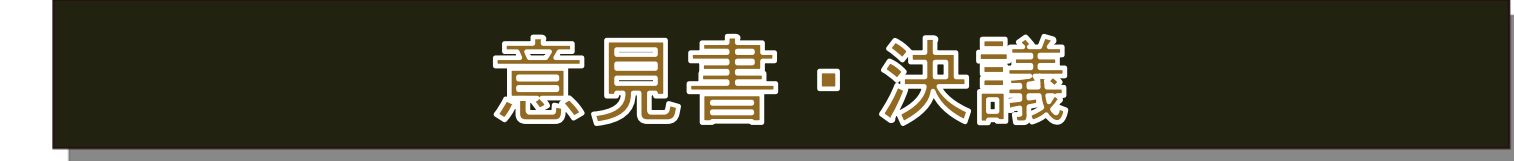

#### 意見書・決議の登録画面

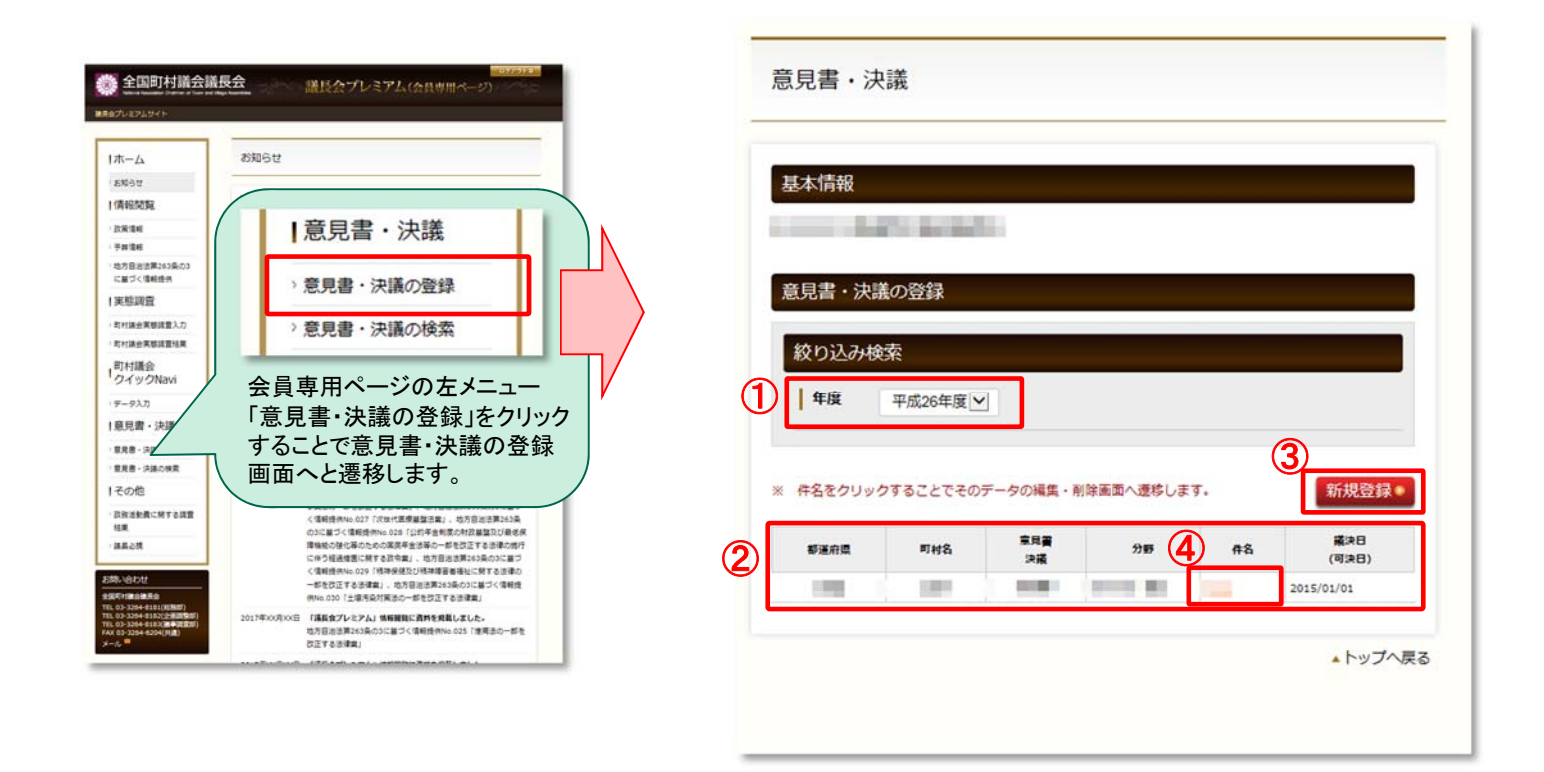

① 年度を選択することで、その年度が議決日(可決日)のデータを絞りこむことができます。 ② ①で絞り込みをしたデータの一覧が表示されます。 ※ 県のアカウントでログインしている場合は、その県の全町村データが表示されます。 ※ 各町村のアカウントでログインしている場合は、その町村のデータのみ表示されます。

3「新規登録」ボタンをクリックすることで、意見書・決議の入力画面へ遷移します。⇒次ページ参照 ④ 件名をクリックすることでそのデータの修正画面へ遷移します。 <sup>⇒</sup>次ページ参照

# 意見書・決議

#### DOREC 議長会プレミアム(会員専用ページ)

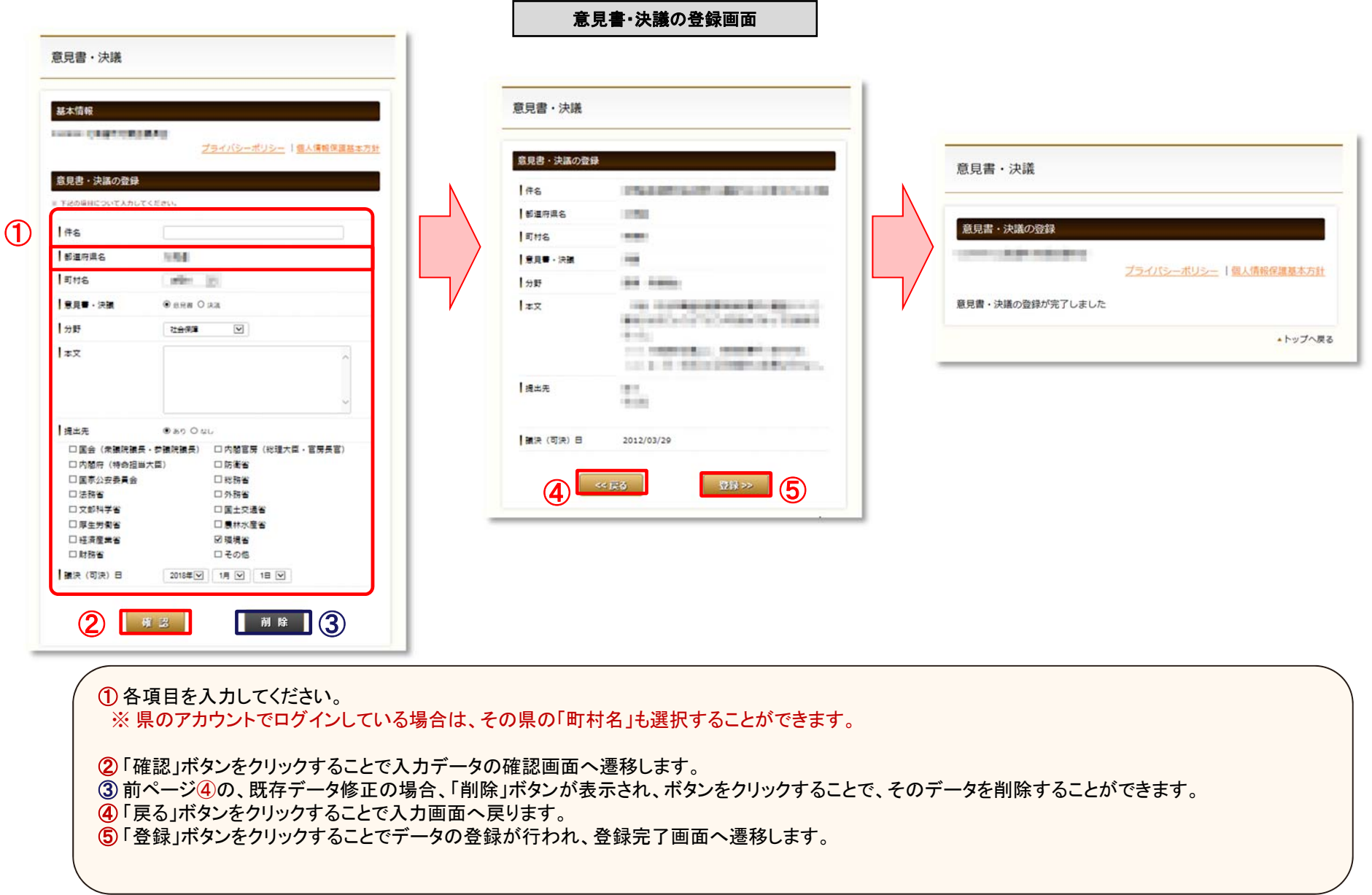

意見書・決議

#### 議長会プレミアム(会員専用ページ)

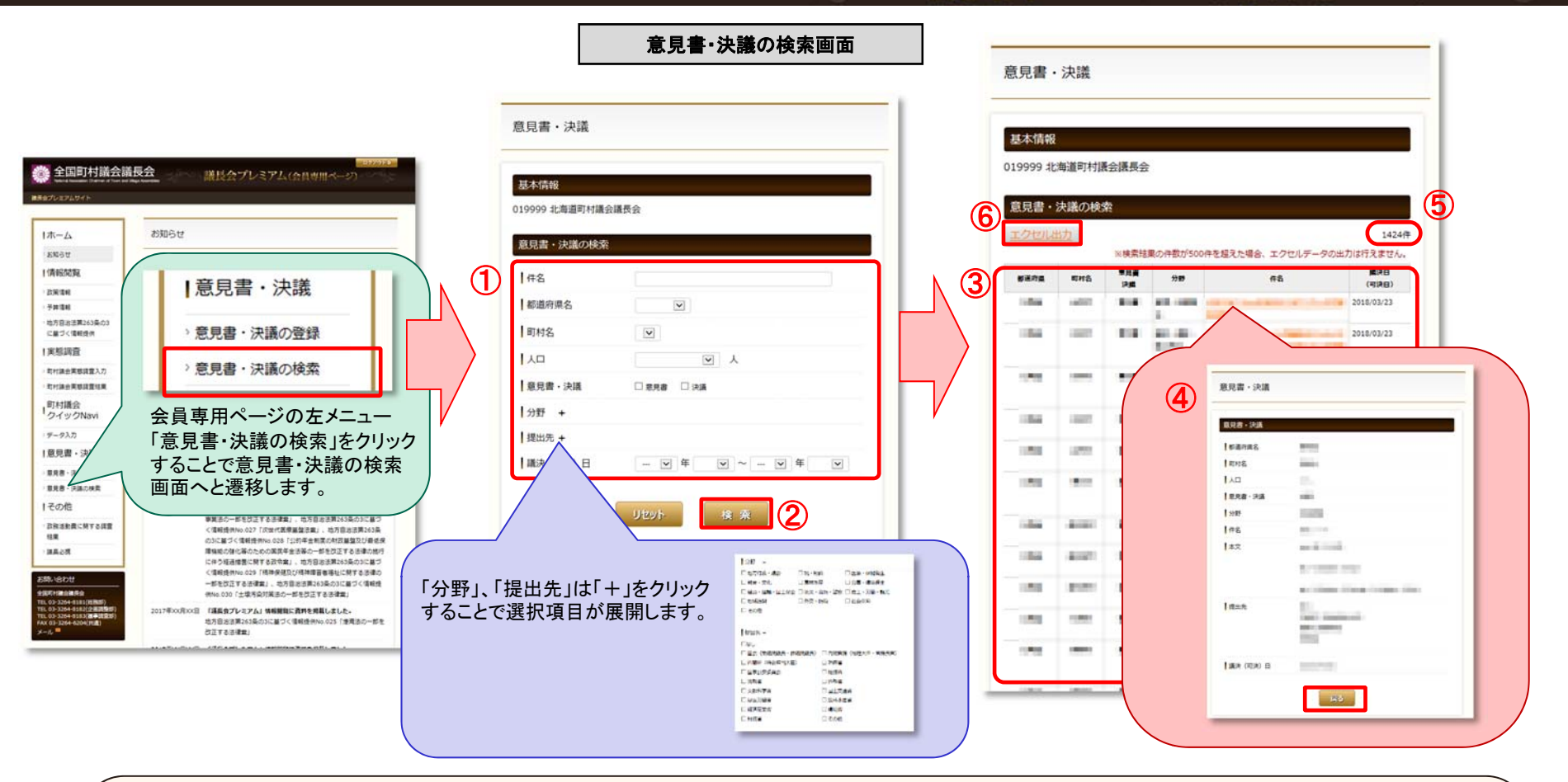

 絞り込みたい内容を選択、または、入力してください。 「検索」ボタンをクリックすることで、検索結果一覧画面へ遷移します。 ②で絞り込んだ内容の検索結果一覧が表示されます。 件名をクリックすることで、詳細内容の画面に遷移します。「戻る」ボタンで一覧画面に戻ります。 検索にヒットした件数が表示されます。 「エクセル出力」ボタンをクリックすること、検索にヒットした一覧の全ての情報がエクセルとして出力されます。 ※エクセル出力の件数には制限がありますので、画面注釈にある件数以内になる様に検索結果の調整をお願いいたします。

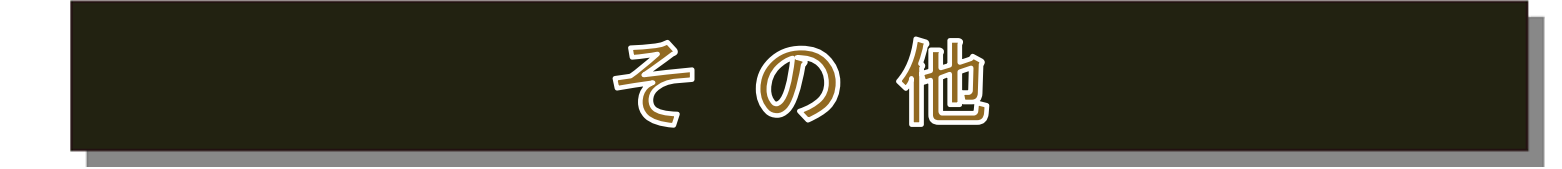

#### 政務活動費に関する調査結果 表示画面

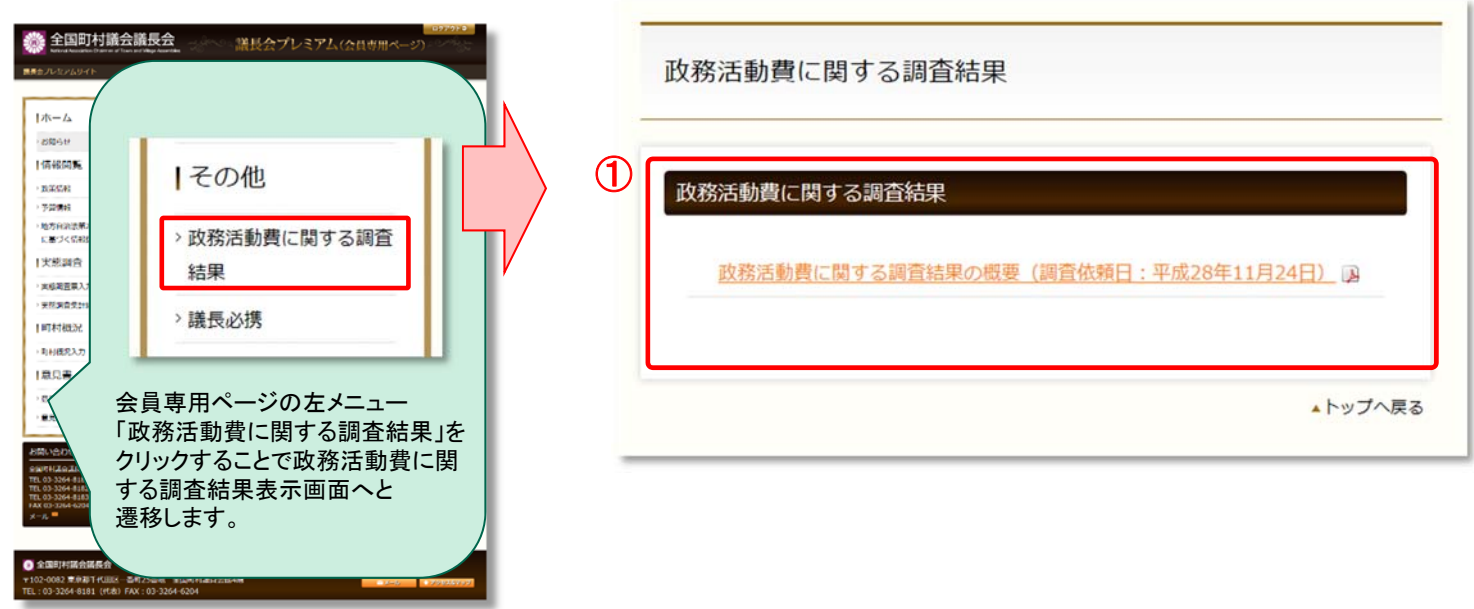

① 政務活動費に関する調査結果のリンクが表示されます。該当のリンクをクリックすることでPDFファイ ルをダウンロードすることができます。

#### 議長必携 表示画面

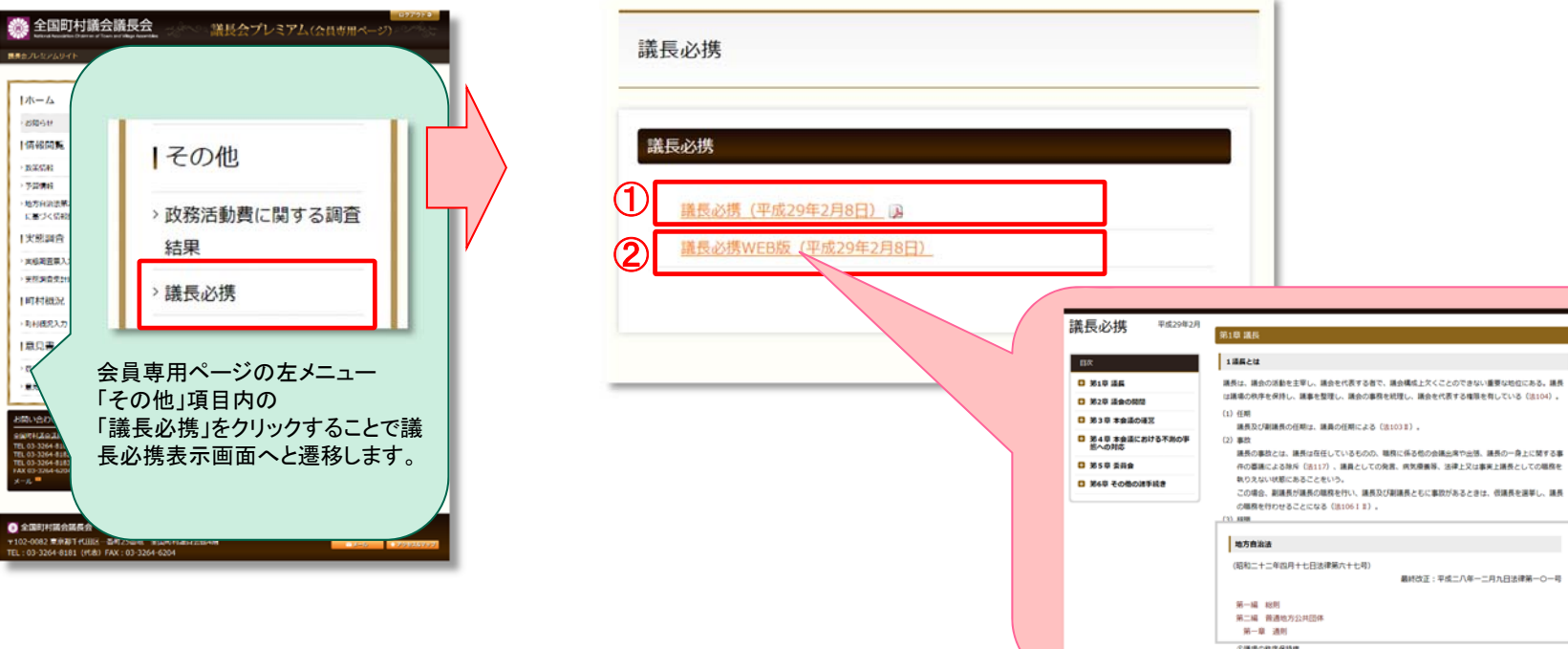

① 議長必携のリンククリックすることでPDFファイルをダウンロードすることができます。 ② 議長必携WEB版のリンククリックすることで、WEB版の議長必携サイトが別ウィンドウにて開きます。